## **Get your CEUs on your completion certificate by Updating your Profile with your credentials**

- 1. To update your profile, click on the **person icon** on the top right corner of the page next to the bell icon.
- 2. From the dropdown menu, click on **My Profile**

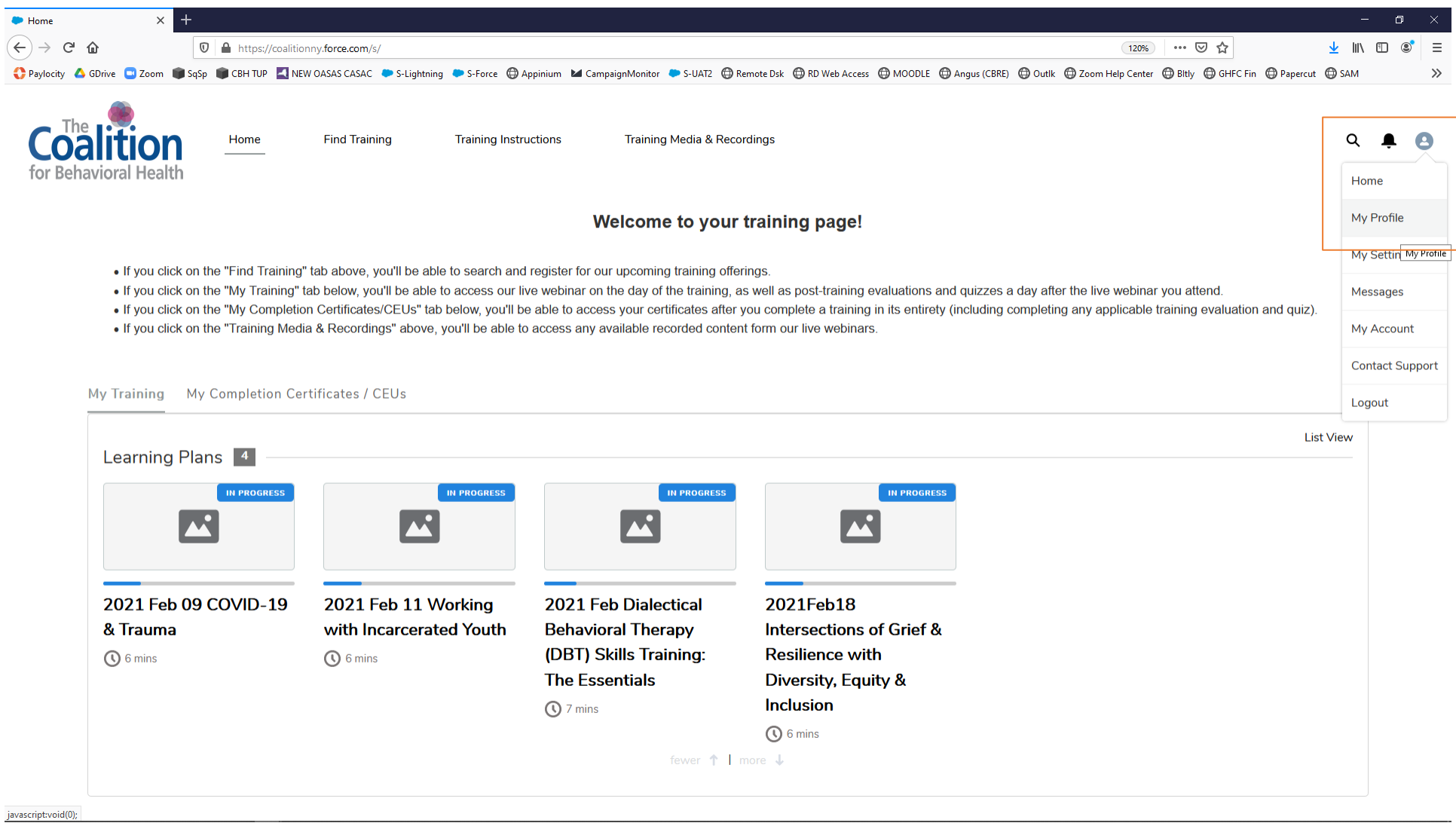

3. At the top of the page, click on the Edit button to the right of your name.

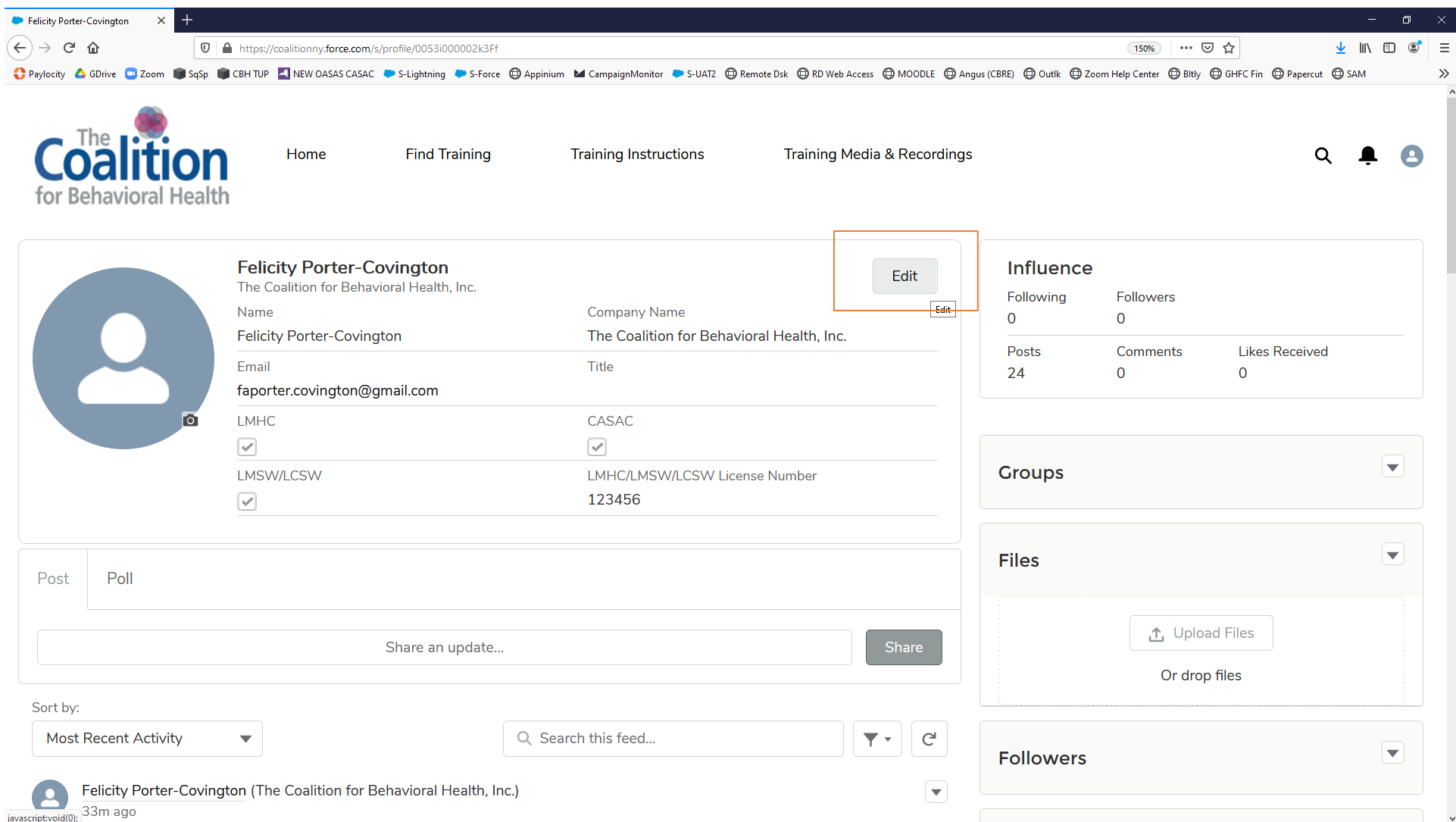

- 4. You can update your name, email, company, title, and applicable CEU credentials
- 5. Click the **Save** button; you should now see your CEUs reflected on your completion certificates for trainings that offer CEUs

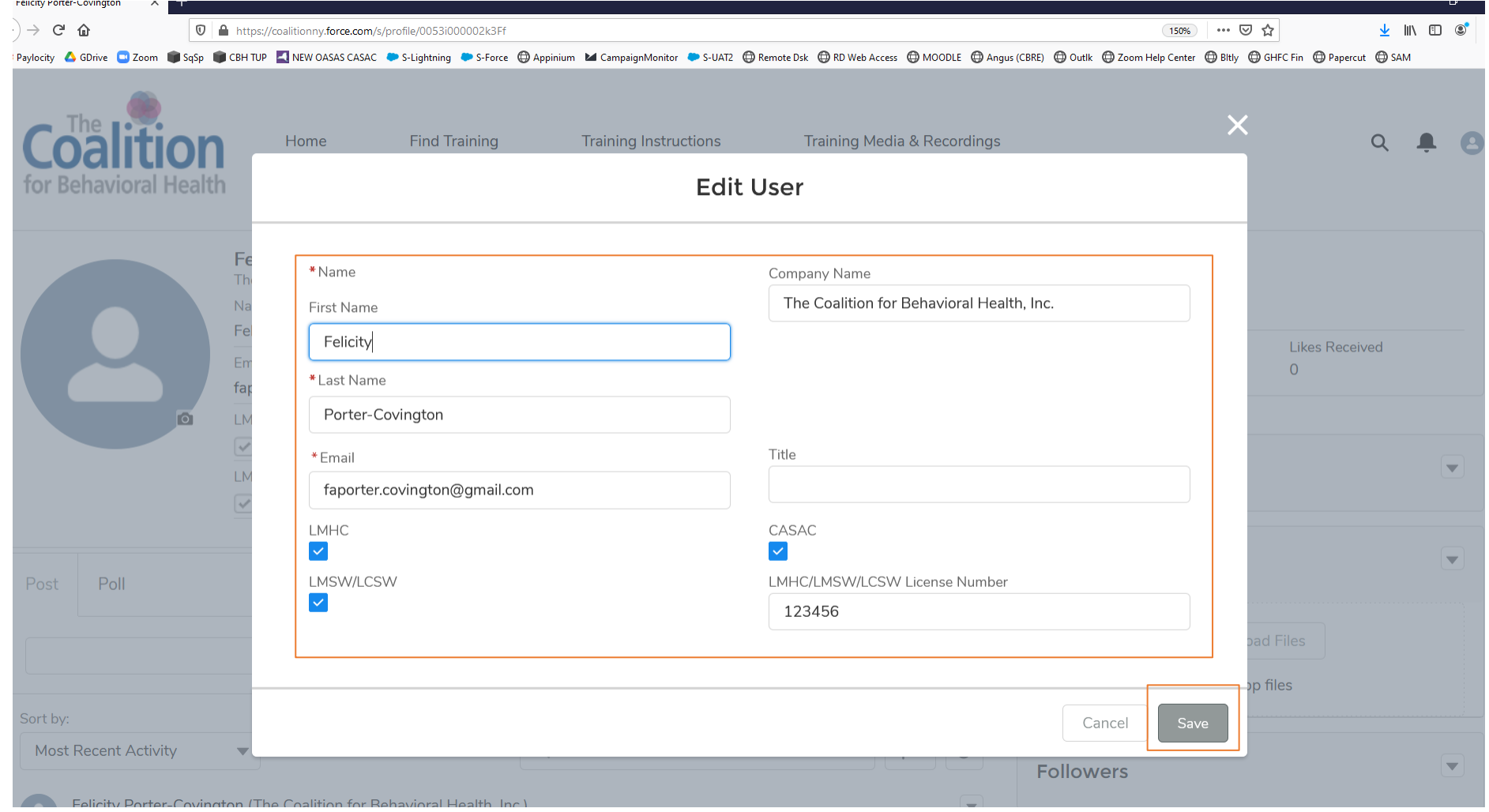